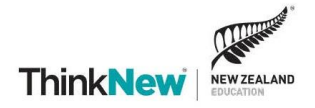

# *Updated -* **Lead Management System Instruction Manual**

## **Why are we doing this?**

We have been striving to improve the event experience for all our stakeholders, including institutions, agents and students. Those of you that have been working with us over the past three years will have seen a number of enhancements, including a new event registration system, a meeting diary system and now lead management.

Each of these enhancements allows us to work smarter in the events arena. To date, capturing leads at fairs has involved either form-filling, or writing whilst trying to ensure that you have captured the details correctly, so you can reconnect with your student leads after the fair. Students who may visit 20 institutions at any event to date have had to fill in forms, spell their names over-and-over and try to make their handwriting readable. In a nutshell, it's hard work for all involved.

## **What does the lead management system do?**

The lead management system is integrated into our existing events system and will allow you to scan a visiting student's QR code that they receive upon registration. The QR code is unique to each student and contains essential information, including their name and email address. When you scan the students, you will also have the opportunity to ask them a set of questions that you have created yourself.

## **Some key features include being able to:**

- Capture student leads by scanning their QR code with your mobile device.
- Collect answers for customised profile questions.
- Set up emails to be sent to students as soon as they leave your meeting.
- View a list of students that you have engaged with at any time.
- Download the captured lead information easily for future use.
- Share the captured data easily with your admissions team or agent, as required.

## **Video Tutorials:**

We have created two video tutorials showing how to set up your lead management and how to scan students.

- Video one: [Desktop: Setting up your Exhibition Portal](https://www.dropbox.com/s/8y8royl2849p21l/Desktop%20-%20Setting%20Up%20Exhibition%20Portal.mp4?dl=0)
- Video two: [Mobile Device: Setting up your Lead Management App](https://www.dropbox.com/s/w4y2wo922fwmwio/Mobile%20Device%20-%20Setting%20Up%20Lead%20Management%20App.MOV?dl=0)

## **What do I need to do to set this up before I travel?**

- **1.** Log into the Viet Nam Event Exhibitor Portal. This portal is for use at both Ho Chi Minh City Fair and Hanoi Fair.
	- [Viet Nam Fairs Exhibitor Portal](https://enzevents.eventsair.com/18vn/vietnam2018)
- **2.** Follow the step-by-step instructions to set up your lead management preferences (these instructions can also be seen in the Exhibitor Portal section of this document).

## **How long will it take to set up?**

Setting up is very simple and should take no more than half an hour of your time. Please ensure you have your questions set up before the event to avoid any confusion and delays at the fair. Time well spent pre-event, rather than hours of data transfer post-event.

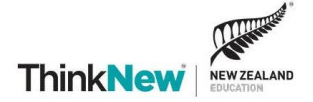

#### **What equipment do I need?**

You can set up the exhibition portal on your desktop. Scanning the leads at the event can only be done through your smart phone or tablet.

Operating systems:

- Android Operating System 4.4 and up
- Apple iOS 8.0 or later

## **Exhibitor Portal**

Here is a quick overview of the Exhibitor Portal. You will also find all this information within the portal itself.

• [Viet Nam Fairs Exhibitor Portal](https://enzevents.eventsair.com/18vn/vietnam2018)

## **1. Landing Page**

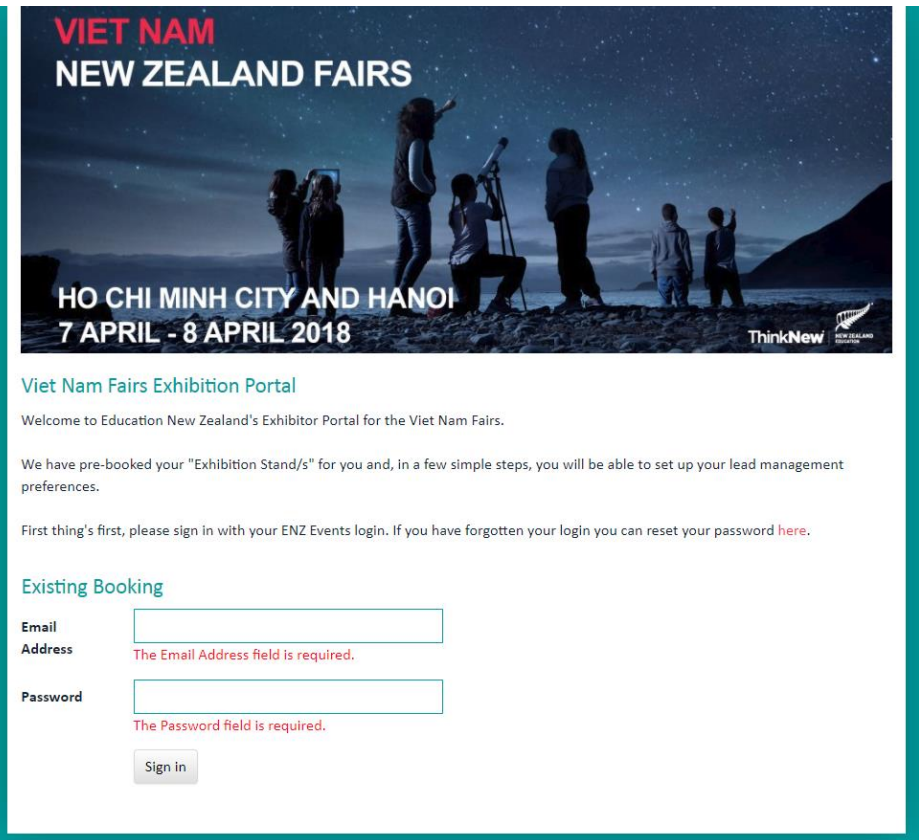

## **2. Introduction Page**

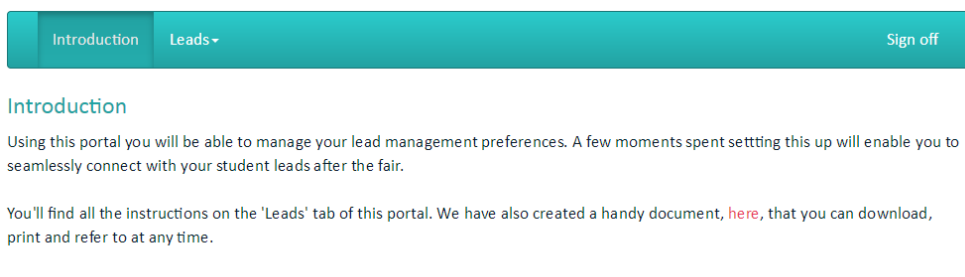

Should you have any questions please don't hesitate to email the events team on events@enz.govt.nz

**3. Leads Tab – for setup of questions and auto email. Also for finding current leads.**

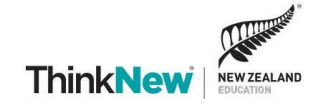

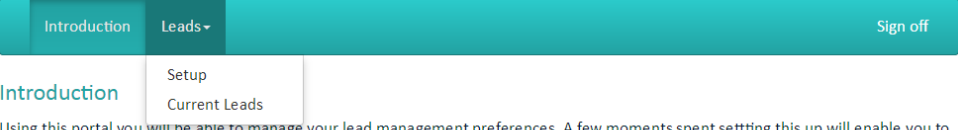

hagement prefei seamlessly connect with your student leads after the fair.

## **4. Setting Up Lead Management**

*These are prompter questions for you to ask your student visitors. You ask the questions and you write the notes. It's not designed for you to hand over your phone for them to fill in a form. More detailed instructions can be found on the setup page of the portal.*

You are welcome to add/remove any questions at your discretion. You can add a 'free comment' box to enable you to write any important meeting notes about the student you have just talked to. *We already ask the students for their full names and email addresses, so you do not need to ask them for this information. They will be exported alongside the answers to your questions.*

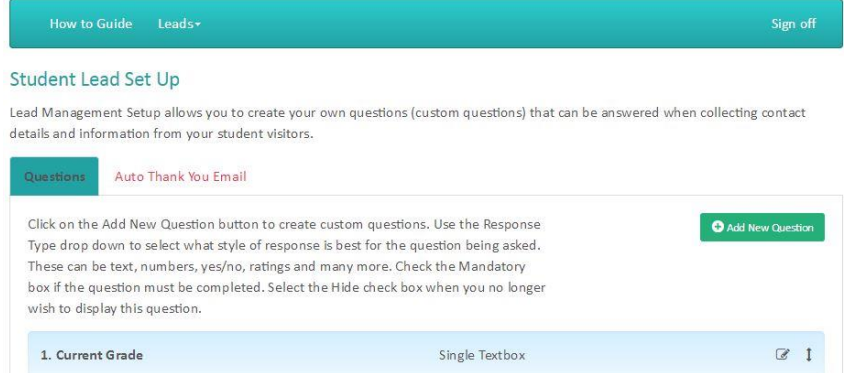

## **5. Setting Up Auto Email**

You can set up an auto email to go out to students you have met and scanned. You can tailor the wording of this email, sample below, which is generic to cover both fairs in Viet Nam. You can also add a PDF brochure as an attachment.

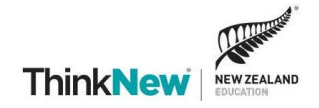

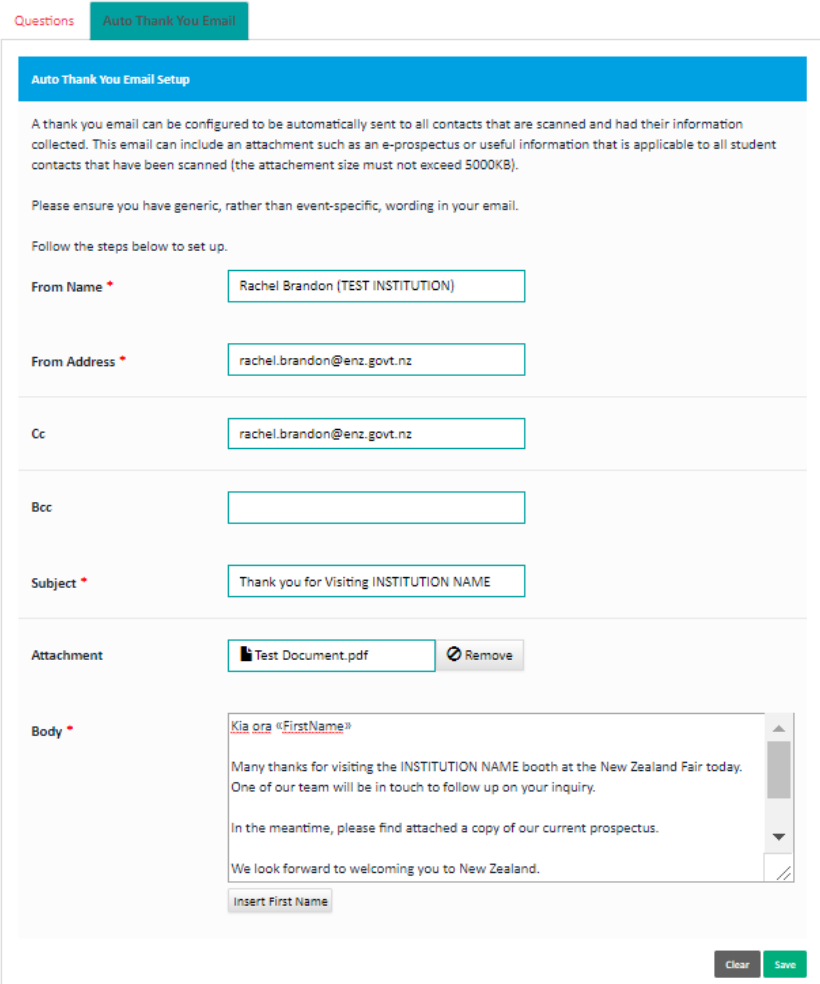

## **6. Find Current Leads**

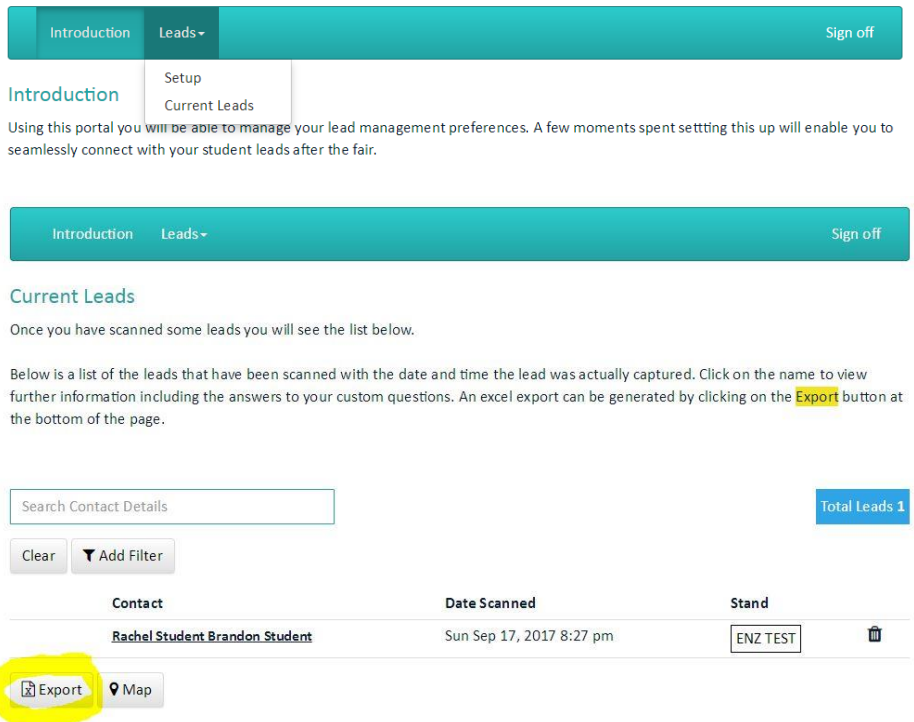

To view your leads please type an 'a' or any other letter into the search box, hit enter.

Once you can see your list of leads, you will also see the 'Export' button at the bottom of the page.

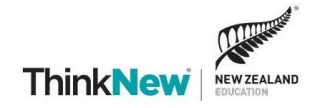

#### My Leads:

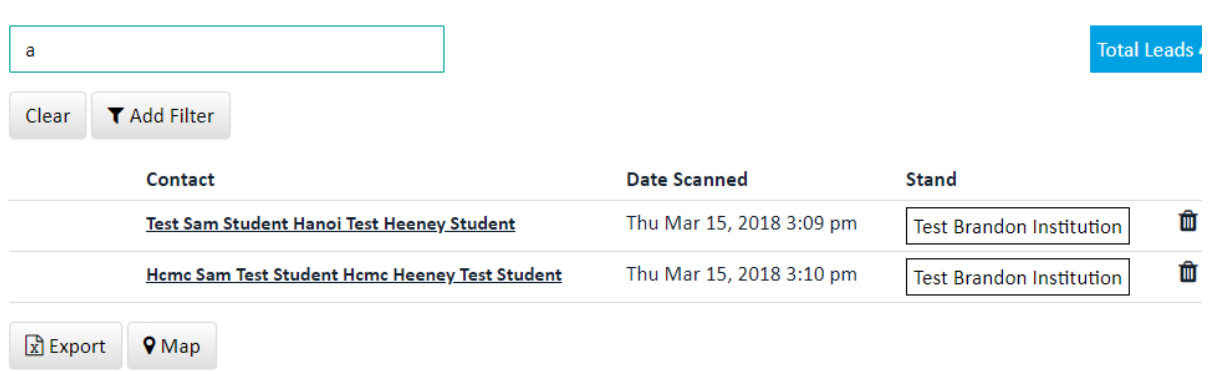

## **7. Export Leads**

Click on *'Export'* and this will auto-download an Excel spreadsheet with the contact information (full name and email) and any data that you collected for each lead.

## **Using 'The Event App'**

## **How do I scan student QR codes?**

You can do this at the touch of a button from your smart phone or tablet. The scanning system uses your device's camera.

- **1.** Download the application *'The Event App'* to the mobile device that you will use at the fair (compatible with both Android and iOS systems) Event APP – [Google Play](https://play.google.com/store/apps/details?id=com.eventsair.attendeeapp) Event App – [Apple Store](https://itunes.apple.com/us/app/the-event-app-by-eventsair/id1142851582?ls=1&mt=8)
- **2.** Once downloaded, open the app and enter the event code below. Event Code: **vietnam2018**

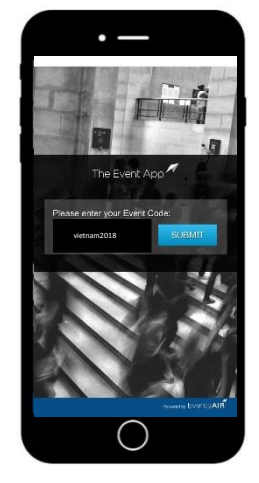

**3.** Tap on 'log in' icon – you cannot scan any leads until you have logged in.

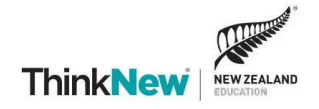

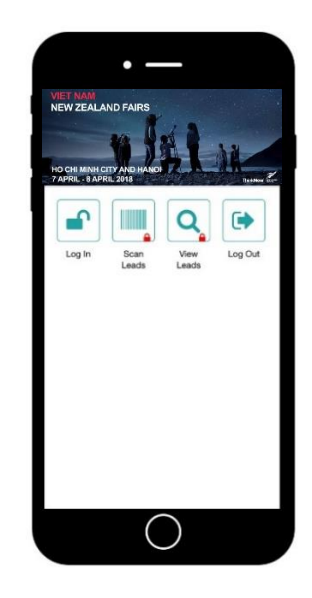

**4.** Log in using your **existing Events email and password** (this is used throughout all the event platforms including registration, meeting diary and lead management).

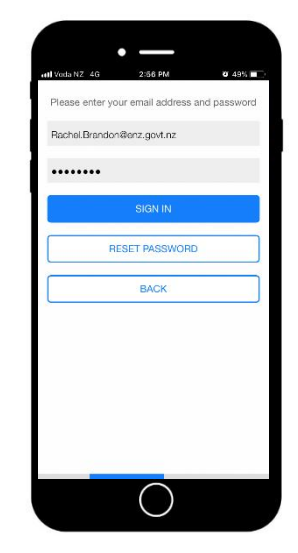

**5.** You are now set up and ready to go! Have a go at scanning the different QR codes. Practice makes perfect!

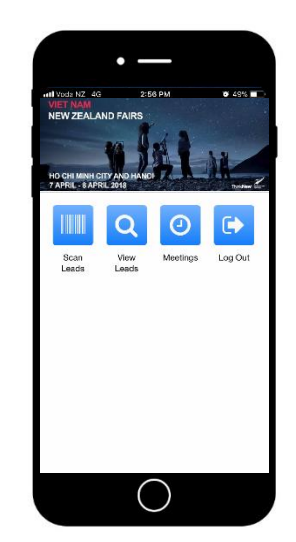

**6.** Test your scanning ability. Scan the below QR Codes and then look at your lead under 'view leads' to ensure they have been captured. This is the part where your questions/open textbox for notes you have set pops up.

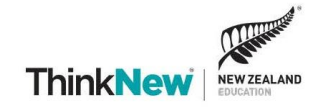

**HCMC Test Code**

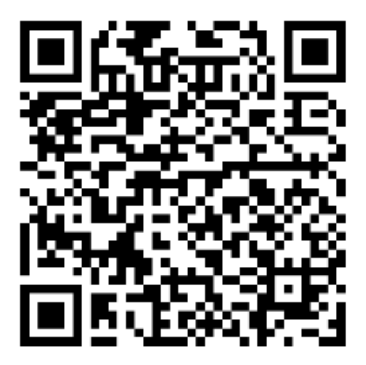

**Hanoi Test Code**

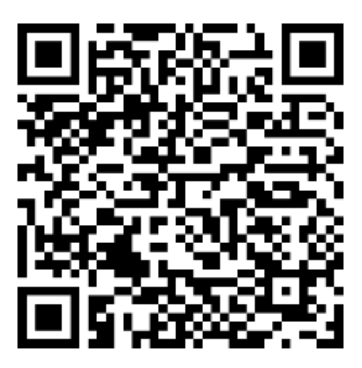

## **Questions**

If you have any questions, please don't hesitate to ask  $\frac{\text{events@enz.gout.nz}}{\text{events@enz.gout.nz}}$